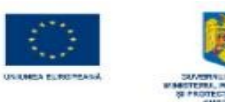

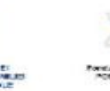

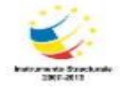

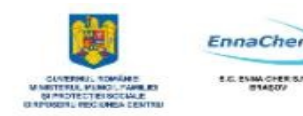

# MODULUL 5.1.

## **BAZELE UTILIZĂRII APLICAŢIILOR PENTRU PREZENTĂRI ELECTRONICE; APLICAŢIA IMPRESS DIN OPENOFFICE**

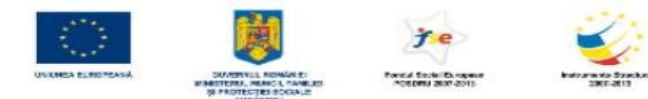

.

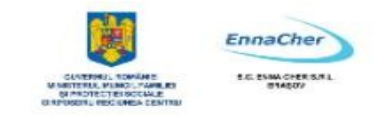

## **CUPRINS**

## **5. BAZELE UTILIZĂRII APLICAŢIILOR PENTRU PREZENTĂRI ELECTRONICE; APLICAŢIA IMPRESS DIN OPENOFFICE 6**

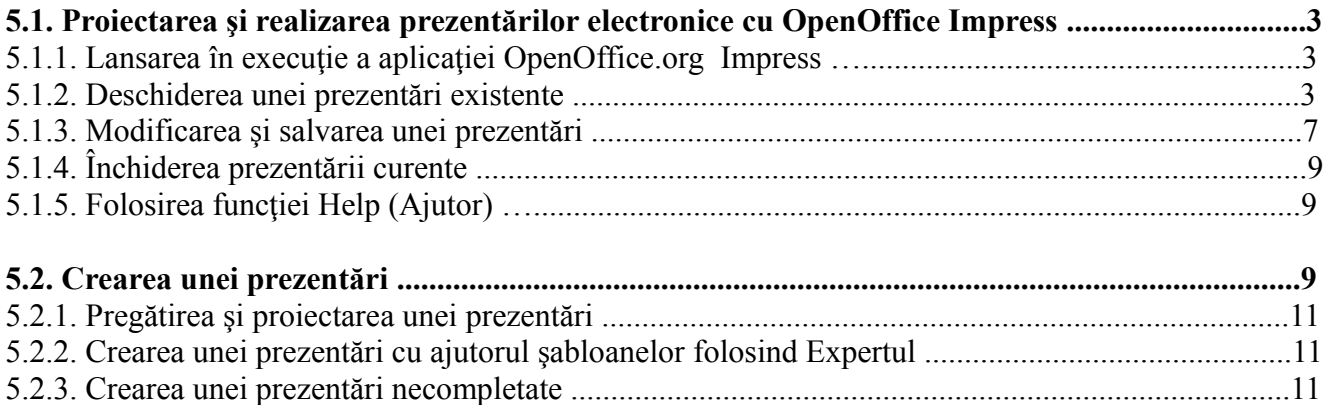

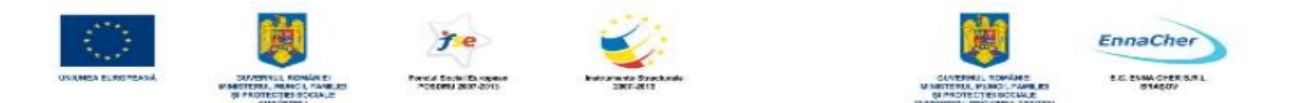

## **5. Bazele utilizării aplicaţiilor pentru prezentări electronice; Aplicaţia Impress din OpenOffice**

Aplicaţia *Impress* este utilizată pentru crearea *prezentărilor*, destinată să ajute prezentatorul în realizarea *expunerilor* vizuale în faţa unui auditoriu, cu ajutorul *diapozitivelor (folii) - slides*. *Prezentarea* este un mod de reprezentare a unui conţinut informaţional (noţiuni, date) cu ajutorul textelor, imaginilor grafice şi a sunetelor prin intermediul *diapozitivelor*, care se desfăşoară automat sau interactiv.

Expunerea se face de obicei pe monitorul calculatorului, sau pe un ecran într-o sală, prin proiectarea prezentării cu ajutorul videoproiectorului; sau prezentare prin folii transparente cu retroproiectorul.

Fişierul realizat cu aplicaţia *Impress* se numeşte *prezentare* şi are extensia **.***ODP* (*OpenDocument Presentation*).

#### **5.1. Proiectarea şi realizarea prezentărilor electronice cu OpenOffice Impress**

#### **Definirea conţinutului şi design-ului unei prezentări.**

Prezentările în *OpenOffice Impress* sunt alcătuite din diapozitive, acestea fiind paginile fisierului. Un diapozitiv poate conține texte, elemente grafice, obiecte multimedia (elemente video, audio, etc.).

Elementele pe care le poate conţine un diapozitiv (texte, grafice, tabele, etc.) sunt plasate în acesta în funcție de configurația aleasă (*aspect diapozitiv*). *OpenOffice.org Impress* oferă mai multe formate de bază ce combină în diverse moduri textele, graficele, elementele multimedia în cadrul diapozitivului.

#### **Executarea (rularea, efectuarea, folosirea) prezentării**.

După finalizarea prezentării din punct de vedere al continutului, respectiv formei, ea trebuie prezentată celor cărora se adresează. Prezentarea poate fi făcută pe un ecran, sau pe un monitor, cu ajutorul calculatorului, sau pe hârtie.

#### **5.1.1. Lansarea în execuţie a aplicaţiei OpenOffice.org Impress**

Pentru a lansa în execuție aplicația **OpenOffice.org Impress** urmați calea:

Executaţi clic pe *Start → All Programs → OpenOffice.org →***.** *OpenOffice.org Impress* 

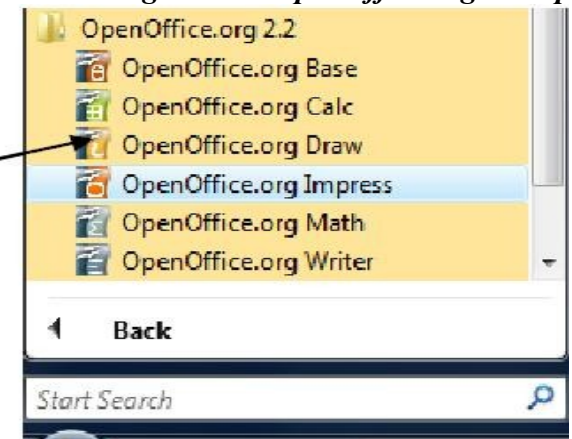

 Se deschide fereastra *Expertului în realizare de prezentări - Presentation Wizard* care propune primul pas în deschiderea aplicației, precum și primul pas în crearea sau deschiderea unui

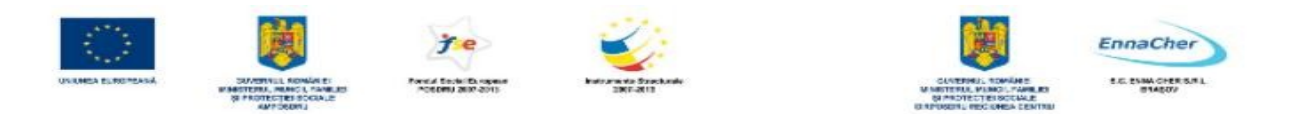

fişier. Trebuie să alegeţi un tip de prezentare din cele două variante oferite:

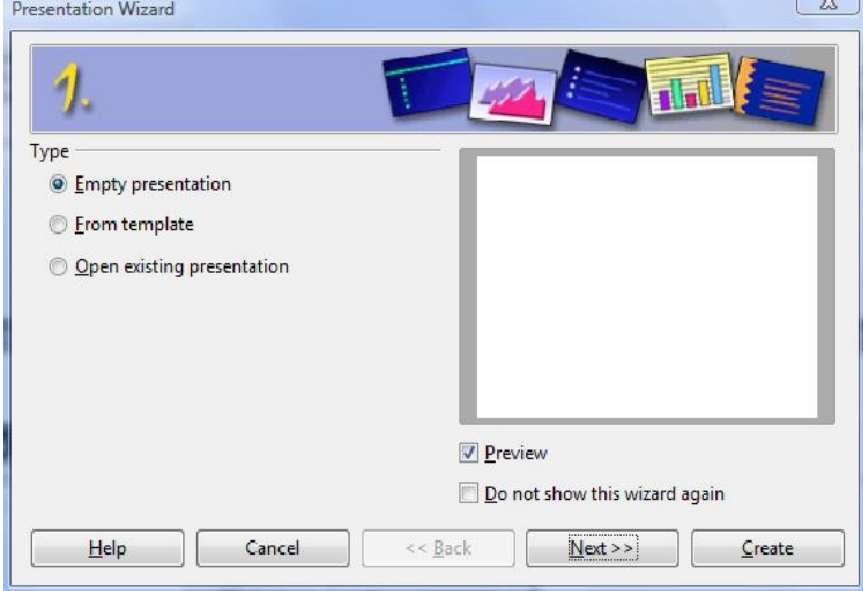

- *Empty presentation* – prezentare fără conţinut

- *From template* – prezentare cu conţinut şi elemente de design propuse

- *Open existing presentation* este opţiunea pe care o puteţi alege dacă vreţi să deschideţi o prezentare existentă.

Dacă alegeţi tipul de prezentare propus implicit *Empty presentation*, trecem la pasul următor prin clic pe butonul *Next* 

<sup> $\triangle$ </sup> Se deschide **pasul 2** în fereastra *Presentation Wizard*, în care trebuie să alegeți un design pentru prezentare, unul din cele propuse în lista şi modalitatea de expunere pe care o veţi folosi pentru prezentarea pe care o veţi crea.

![](_page_3_Picture_72.jpeg)

Clic pe butonul *Next* pentru a trece la ultimul pas din lansarea expertului.

![](_page_4_Picture_0.jpeg)

 Se dechide fereastra care reprezintă **pasul 3** al expertului în care puteţi alege în caseta *Effect* un efect de tranziție a diapozitivelor în cadrul expunerii prezentării, o anumită viteză în timpul tranziţiei, un tip de lansare implicit sau automat, după care clic pe butonul *Create***.** Dacă pe

![](_page_4_Picture_82.jpeg)

parcursul completării celor trei pași doriți să vă întoarceți la pasul anterior, pentru a face modificări sau vizionări, clic pe butonul *Back***.** 

 Se deschide fereastra aplicaţiei *OpenOffice.org Impress* cu fişierul prezentare numit *Untitled 1* care contine un singur diapozitiv.

![](_page_4_Picture_5.jpeg)

Fereastra aplicaţiei *Impress* conţine următoarele elementele

![](_page_5_Picture_0.jpeg)

![](_page_5_Picture_1.jpeg)

 $\sim$   $\sim$   $^{\circ}$ 

- *Bara de titlu* (*Title bar*)
- *Bara de meniu* (*Menu bar*)
- *Barele de instrumente* (*Toolbars*) corespunzătoare modului de vizualizare *Normal* şi anume:

**Bara** *Standard* - conţine cele mai utilizate comenzi pentru fişiere, comenzi pentru editare Standard

![](_page_5_Picture_193.jpeg)

**Bara** *Presentation* - conţine butoane de inserare, formatare şi expunere diapozitive Presentation

![](_page_5_Picture_8.jpeg)

**Bara** *Line and Filling* – contine butoane de formatare linii și umpleri cu culoare a diverselor obiecte

 $\mathbf{x}$ 

![](_page_5_Picture_194.jpeg)

**Bara** *Drawing* – contine butoane de desenare linii, text, forme automate, precum și butoane de editare a obiectelor create ░░░░▏/ → ▥ ◒ ͳ│ « - ∿ - ◇ - ☺ - ☆ - ಂ + က - ヮ - ☆ - │ « ♪ / ๑ | ๑ | ๑ | ๑ | ๑ + ๓ + ๓ \* 。

*Panoul de activităţi* - *Task Pan*e – aflat în partea dreaptă a ferestrei

*Diapozitivul curent* se află în centrul ferestrei, dacă modul de vizualizare este *Normal* 

*Panoul de diapozitive* – *Slide Pane* – aflat în partea stângă a ferestrei

*Bara de desenare* – *Drawing Bar* – conţine comenzi de desenare, modificare forme automate

*Bara de stare* – *Status Bar* - aflată în partea de jos a ferestrei

*Butoane de comandă* pentru selectarea modului de vizualizare utilizat – aflate în partea centrală a ferestrei, deasupra diapozitivului curent.

![](_page_5_Picture_18.jpeg)

*OpenOffice.org Impress* permite personalizarea barelor de instrumente şi meniuri, reducând numărul de comenzi din meniuri şi butoane pe bare, afişându-le pe cele mai utilizate. Controlul asupra barelor de instrumente (afişare/ascundere) îl aveţi prin comanda *Toolbars* (*Instrumente*) din meniul *View* (*Vizualizare*).

*Panoul de activitate* - *Task Pane* 

Continutul acestui panou este variabil, afișează comenzile specifice paginii selectate: Master **pages**, **Layouts**, **Custom Animation**, **Slide Transition,** sau corespunzător comenzii lansate la un moment dat, care are asociată pagina respectivă. Când se deschide aplicaţia *Impress*, *panoul de activitate* – *Task Pane* are deschisă pagina *Layouts*, care conţine şabloane diapozitiv.

Se poate comuta între file prin clic pe unul din antetele corespunzătoare paginii care vreţi s-o

![](_page_6_Picture_0.jpeg)

![](_page_6_Picture_1.jpeg)

![](_page_6_Picture_2.jpeg)

![](_page_6_Picture_3.jpeg)

![](_page_6_Picture_4.jpeg)

faceți curentă:

*Master pages* – coordonator de diapozitiv contine sabloane pentru formatul de diapozitiv

*Layouts –* şabloane diapozitiv - panou afişat automat după lansarea în execuţie a programului *Impress*

*Custom Animation* –panou care permite aplicarea de animații particularizate elementelor din diapozitivele prezentării

*Slide Transition* - panou care permite aplicarea de efecte de tranzitie la deplasarea între diapozitive.

*Panoul de activitate* poate fi afişat sau eliminat din meniul *View → Task Pane* 

## *Panoul cu Diapozitive - Slide Pane*

Se află în partea stânga a ferestrei de aplicatie și afișează diapozitivele prezentării în format miniaturizat, permiţând operaţii cu acestea. *Panoul Slide* poate fi afişat sau eliminat din meniul *View → Slide Pane* 

<sup> $\triangle$ </sup> Zona centrală a ferestrei afișează, funcție de modul de vizualizare ales, următoarele:

Diapozitivul curent în modul de vizualizare *Normal* – varianta implicită la deschiderea aplicaţiei

Conţinutul diapozitivelor (numai textul din substituenţi) în modul de vizualizare *Outline* 

Diapozitivul curent împreună cu pagina de note în modul de vizualizare *Notes* 

Pagina cu un număr de diapozitive în format miniaturizat în modul de vizualizare *Handout* 

Lista diapozitivelor în format miniaturizat în modul de vizualizare *Slide Sorter* 

 $\triangle$  Pentru a închide aplicația *OpenOffice.org Impress* alegeți din meniul *File → Exit.* 

## **5.1.2. Deschiderea unei prezentări existente**

Pentru a deschide o prezentare salvată anterior parcurgeți pașii: **1. File → Open** sau **File → New → Presentation**, în fereastra **Presentation Wizard** care se deschide, alegeţi opţiunea prezentată mai sus *Open existing presentation* 

**2.** Va apărea caseta de dialog *Open* în ambele variante

![](_page_7_Picture_55.jpeg)

**3.** Selectaţi unitatea şi dosarul în care a fost salvată prezentarea

Files of type:

Version:

**4.** Selectaţi tipul (formatul) documentului, care se deschide din lista *Files of type* (tipuri de fişiere)

All files (\*.\*)

Read-only

 $\overline{\phantom{0}}$ 

 $\overline{\phantom{0}}$ 

Cancel

- **5.** Selectaţi numele prezentării
- **6.** Clic pe butonul *Open*, sau în varianta a doua, *Create*.

![](_page_7_Picture_56.jpeg)

![](_page_8_Picture_0.jpeg)

## **5.1.3. Modificarea şi salvarea unei prezentări**

Pentru prima salvare a unui fişier, la fel ca şi în *OpenOffice.org 2.2 Writer,* lansaţi *File→Save*, stabiliti locul pe disc unde va fi salvat, dati un nume fisierului în *File Name* și clic pe butonul *Save*.

În situația în care o prezentare nu corespunde din punct de vedere al conținutului sau al aspectului aceasta poate fi modificată. Se pot adăuga/şterge diapozitive, se poate schimba ordinea lor de apariție, se poate modifica conținutul/aspectul unuia sau mai multor diapozitive, se pot anima diapozitivele, etc.

Dacă într-o prezentare ați efectuat diverse modificări este indicat să salvați modificările făcute. Puteţi salva modificările în acelaşi fişier, dacă alegeţi din meniul *File → Save,* sau într-un alt fişier dacă alegeţi *Save As*. Extensia implicită a fişierelor create cu aplicaţia *Impress* este **.odp**.

**Notă:** Pentru a obţine alte formate de fişier, în caseta de dialog *Save as*, respectiv în lista *Save as type* se selectează formatul dorit. De exemplu pentru a crea o prezentare, ce poate fi deschisă cu aplicația *Microsoft PowerPoint*, stabiliţi tipul de fişier *Microsoft PowerPoint* (extensia *ppt*).

#### **5.1.4. Închiderea prezentării curente**

Prezentarea curentă poate fi închisă dacă alegeţi din meniul *File → Close*. Dacă în prezentare există modificări nesalvate, atunci se afișează o fereastră de informații și se poate face salvarea lor. Prin comanda *Close* (*închidere*) aplicaţia *OpenOffice.org Impress* nu este închisă.

#### **5.1.5. Folosirea funcţiei Help (Ajutor)**

Aplicatia *OpenOffice.org 2.2 Impress* vă pune la dispoziție un sistem de ajutor în timp ce lucrați, pe care-l puteţi apela din meniul *Help* sau apăsând tasta funcţională *F1*.

![](_page_8_Picture_10.jpeg)

![](_page_9_Picture_0.jpeg)

![](_page_9_Picture_1.jpeg)

Se deschide o fereastră ca în imagine, conţinând informaţii despre aplicaţia Impress pe care le puteţi consulta folosind filele *Contents*, *Index*, *Find* şi *Bookmarks*.

*Help*-ul din *OpenOffice.org 2.2 Impress* se foloseşte asemănător *help*-ului celorlalte aplicaţii învăţate deja.

Ce aţi învăţat în acest capitol?

- <sup> $\triangle$ </sup> Cum să lansați în execuție aplicația OpenOffice.org Impress.
- Cum să deschideţi/închideţi o prezentare.
- <sup> $\triangle$ </sup> Cum să salvați o prezentare.
- Cum să folosiţi funcţia Ajutor (Help).

![](_page_10_Picture_0.jpeg)

![](_page_10_Picture_1.jpeg)

## **5.2. Crearea unei prezentări**

### **5.2.1. Pregătirea şi proiectarea unei prezentări**

Prezentările în *OpenOffice.org Impress* sunt alcătuite din *diapozitive* - *slides*, acestea fiind "paginile" fișierului. Un *diapozitiv* poate conține texte, elemente grafice, obiecte multimedia (elemente video, audio, etc.).

Elementele pe care le poate conţine un *diapozitiv* sunt plasate pe suprafaţa acestuia în funcţie de configuraţia aleasă numită *Aspect Diapozitiv* (*Slide Layout*).

*OpenOffice.org Impress* oferă mai multe *Aspect Diapozitiv* (*Slide Layout***) -** şabloane de continut ce combină în diverse moduri textele, graficele, elementele multimedia în cadrul diapozitivului.

Înainte de a crea un diapozitiv trebuie să știți cum va fi acesta alcătuit și apoi alegeți formatul pentru aspect diapozitiv. Aspectele se utilizează la aranjarea obiectelor și a textelor într-un diapozitiv. Un aspect defineste amplasarea informațiilor pentru un conținut care urmează să apară într-un diapozitiv. Aspectele contin substituenti care, la rândul lor, contin texte, cum ar fi titluri sau liste marcate, și conținuturi de diapozitive, cum ar fi tabele, diagrame, imagini, forme și miniaturi. aspectele înseşi definesc amplasarea şi formatarea conţinutului care urmează să apară în diapozitiv.

Substituenții sunt reprezentați de casete cu bordura punctată sau hasurată din care se constituie majoritatea diapozitivelor. Aceste casete contin textul titlului și al corpului sau obiecte cum ar fi diagrame, tabele și imagini. Astfel că, înaintea de a începe crearea unei prezentări trebuie să aveți în vedere următoarele:

- $\triangle$  să fiți documentați referitor la subiectul pentru care veți face prezentarea
- $\triangle$  să cunoasteți grupul țintă cui vă adresați
- $\triangle$  să aveți în vedere un număr aproximativ de diapozitive și eventual o ciornă a conținutului acestora
- $\lambda$  structura pe care o dăm diapozitiv-urilor: clara, scurta, concisa, la obiect
- A să aveți stabilit tipul de informații din fiecare diapozitiv, pentru a vă alege șablonul de conținut potrivit
- utilizaţi propriile imagini preluate din realitate şi scanate sau unele de calitate ridicată. Capturile de ecran, in timpul diverselor programe sau pe anumite site-uri web, pot adăuga realism prezentării informațiilor despre acestea
- $\triangle$  să cunoașteți forma artistică de prezentare design-ul prezentării
- <sup> $\triangle$ </sup> nu folositi sabloane *design* (*template*) încărcate: cel mai bine este să vă creați un look distinct sau sa utilizaţi logo-ul companiei intr-un colţ al ecranului
- să cunoaşteţi suportul de prezentare (retroproiectorul, videoproiectorul, monitorul, prezentare listată).

## **5.2.2. Crearea unei prezentări cu ajutorul şabloanelor folosind Expertul**

Când lansăm prima dată aplicația acceptăm opțiunile setate implicit din cele trei ferestre. Sunt cei trei pasi care i-am prezentat la lansarea aplicatiei. În urma alegerii la pasul 1 a tipului de prezentare

![](_page_11_Picture_0.jpeg)

*Empty presentation* (*prezentare fără conţinut*)*,* s-a deschis aplicaţia *Impress* şi o prezentare nouă fără continut. În continuare prezentăm pașii pe care trebuie să-i urmați în crearea unei prezentări folosind un *sablon* (*template*) care are continut și formatări propuse:

## **1.** Lansaţi aplicaţia *OpenOffice.org Impress*

**2.** Lansaţi din meniul *File → New→Presentation* (meniul *Fişier→ Nou → Prezentare*). Se lansează automat *Presentation Wizard* – expert în crearea de prezentări.

Alegeti la sectiunea *Type* (tip de fisier) optiunea *From template (Din sablon*), apoi selectati un tip de şablon din lista *Presentations* (*Prezentări*) oferită.

![](_page_11_Picture_165.jpeg)

După ce aţi ales o variantă clic buton *Next.* 

*3.* Pentru oricare din cele două tipuri de prezentare pe care le puteţi alege la pasul 1, aveţi de stabilit la *pasul 2* varianta de expunere a prezentării. Pentru aceasta în secţiunea *Select an output medium* (selectati un tip de iesire) alegeti una din variantele:

**Original** – se foloseşte formatul de pagină original

**Overhead sheet** – folii transparente

**Paper** – prezentare listată

**Screen** – prezentare expusă pe ecran

**Slide** – prezentare folosită ca diapozitive

Treceţi la pasul următor prin clic pe butonul *Next*.

**4.** În fereastra de la *pasul* 3 aveți următoarele opțiuni:

În secţiunea *Select a slide transition* selectaţi din lista *Effect* efecte speciale oferite de produs şi stabiliţi viteza de rulare cu variantele oferite în caseta de tip listă *Speed*.

În secţiunea *Select presentation type* (selectaţi tipul de prezentare), alegeţi varianta *default* (setări

![](_page_12_Picture_0.jpeg)

implicite), sau *automatic* - prezentarea se lansează automat, cu posibilitatea stabilirii duratei prezentării în casetele *Duration of page*, respectiv *Duration of pause*.

![](_page_12_Picture_37.jpeg)

Clic pe butonul *Next* care va deschide *pasul 4*.

**5.** În fereastra de la *pasul 4* puteţi specifica numele firmei, subiectul, ideile de bază ale prezentării.

![](_page_12_Picture_38.jpeg)

![](_page_13_Picture_0.jpeg)

Clic pe butonul *Next* pentru a trece la următorul pas.

6. În fereastra de la *pasul 5* alegeţi/eliminaţi paginile din prezentarea aleasă care să aparţină noii prezentări.

![](_page_13_Picture_93.jpeg)

Întrucât prezentarea a fost creată cu ajutorul unei prezentări șablon cu un anumit conținut, *diapozitivele* (*slides*) vor avea textul şi topica conform tipului de prezentare aleasă.

Puteți să înlocuiți sugestiile de text cu textul dorit, apoi faceți orice altă schimbare dorită, cum ar fi adăugarea sau stergerea diapozitivelor, adăugarea elementelor de artă sau efectelor de animație și inserarea anteturilor şi subsolurilor.

#### **5.2.3. Crearea unei prezentări necompletate**

Expertul în crearea de prezentări **- Presentation Wizard** – se lansează automat când rulaţi aplicația *Impress* și când doriți să creați o prezentare nouă. Pentru a nu folosi expertul la crearea unei prezentări se poate dezactiva această funcţie dacă alegeţi calea: meniul *Tools* **→ Opt***i***ons →**  $\overline{OpenOffice.org}$  *Impress* → *General* → eliminati bifa de la optiunea *Start with Wizard* → *OK*.

![](_page_14_Picture_0.jpeg)

![](_page_14_Picture_1.jpeg)

![](_page_14_Picture_71.jpeg)

Lansați apoi  $File \rightarrow New \rightarrow Presentation$  - se deschide o prezentare fără conținut (*Empty* **Presentation**) cu un diapozitiv gol. Când terminați de creat o prezentare printr-una din metodele prezentate, salvaţi fişierul lansând din meniul *File → Save*, se deschide caseta *Save As*, tastaţi un nume de fişier în caseta *File name*, stabiliţi locaţia (*folder*) unde doriţi să-l salvaţi, apoi faceţi clic pe butonul *Save*.

Ce aţi învăţat în acest capitol?

- $\triangle$  Cum să pregătiți o prezentare
- $\triangle$  Cum să creați o prezentare pe baza unui sablon existent cu ajutorul expertului.
- <sup> $\triangle$ </sup> Cum să creați o prezentare folosind un șablon de tip Empty Presentation.